# アドイン接続方法

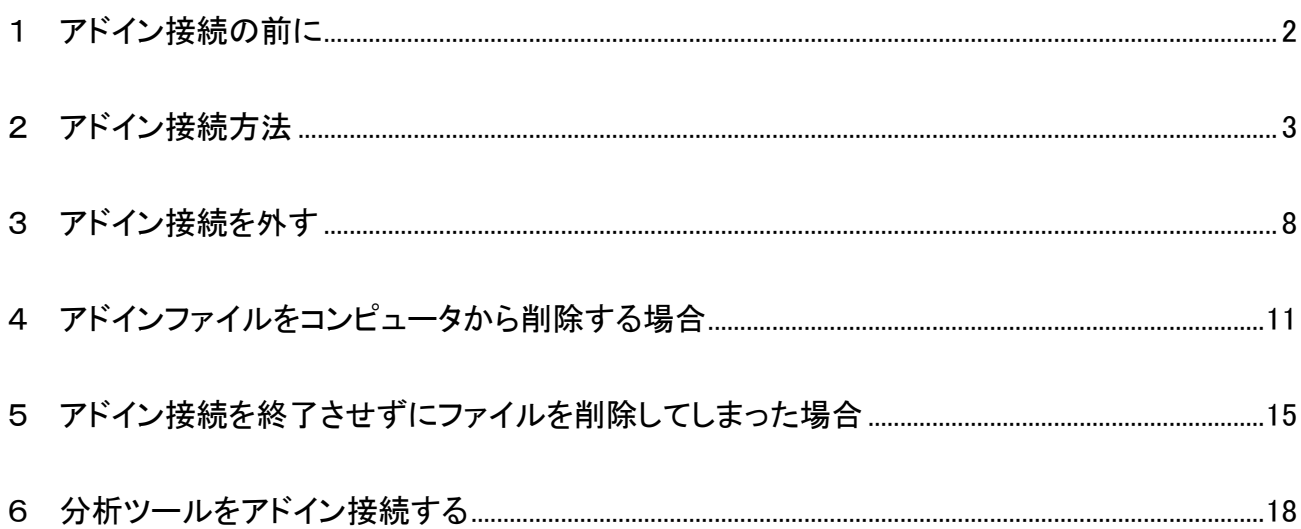

日ごろはご利用くださいまして、まことにありがとうございます。

Excel 用アドインプログラムのご利用にあたっては、Excel 用アドインファイル(拡張子: xla 形式、ま たは xlam 形式)を、マイコンピュータ等でダブルクリックせず、ここで説明する方法で、アドイン接続 をさせる必要があります。

ここでのツール名称は、「720 AR モデル予測 N プログラム」としていますので、ご購入・ご利用のツ ール名称に読み替えてください。

なお Excel の各種メニューの表示方法を含め、アドイン方法が、バージョンによって異なる部分があ ります。

アドインファイルは、「エクスプローラ」などでダブルクリックをしません

### <span id="page-1-0"></span>1 アドイン接続の前に

お届けしたツールを、お手許のパソコンの任意の場所で解凍をして下さい。

解凍後ファイル一覧: <mark><sup>201</sup>1 D720AR モデル予測 N101data.xls (サンプルデータ)</mark>

BT P720AR モデル予測 N101.xla (アドインファイル)

アドイン接続方法リンク.txt

\* プログラムの種類によっては、解凍後のファイルの内容が異なる場合があります。

### <span id="page-2-0"></span>2 アドイン接続方法

① Excel2007 の場合:

画面左上の「Office ボタン」をクリックします。

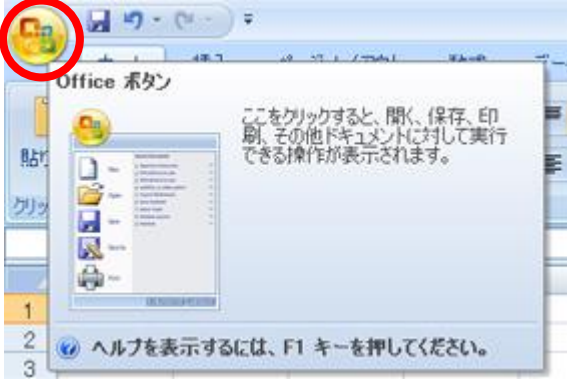

Excel2010・Excel2013・2016・2019・Microsoft365(インストール版)の場合:

画面左上「ファイル」メニューをクリックします。

なお今後の説明においては、Excel2007 の画面のみで説明しますので、Excel2010 をご利用の 場合は、この方法をご参照ください。

Excel2010 のメニュー

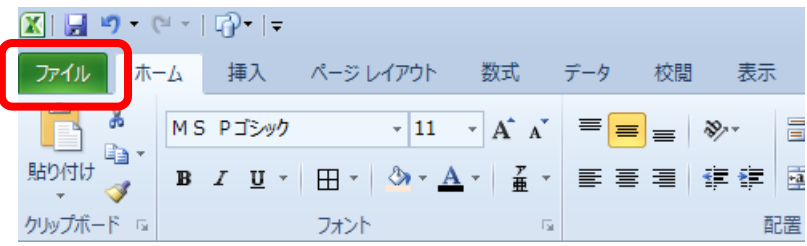

Excel2013 のメニューの例:

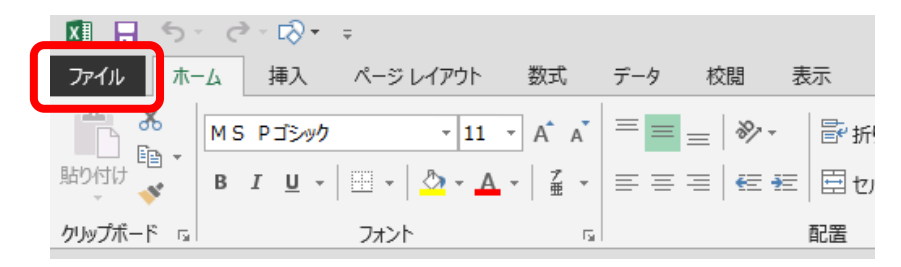

② Excel2007 の場合:

「Office ボタン」をクリックしたら、右下の「Excel のオプション(I)」をクリックします。

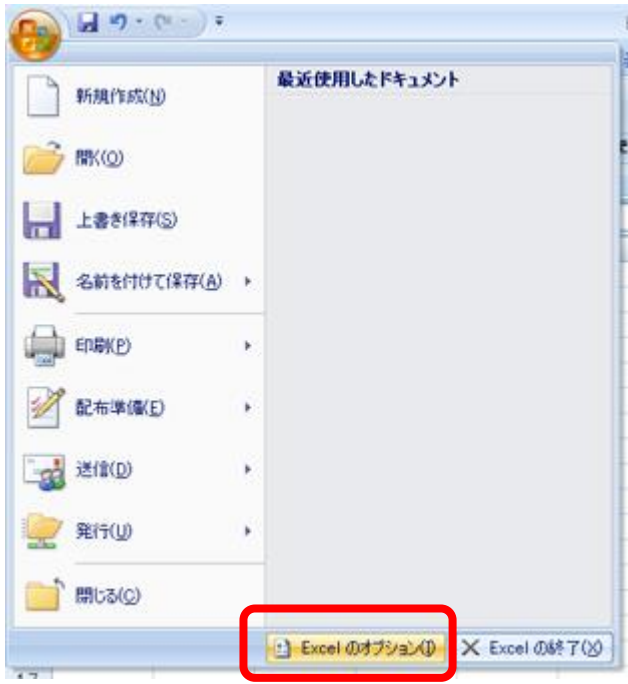

Excel2010/2013/2016/2019/Microsoft365(インストール版)の場合:

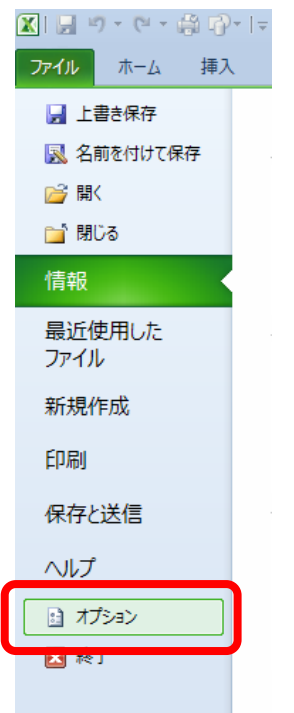

「オプション(I) 」ボタンをクリックします。

③ 「Excel のオプション」ウィンドウが開きました。左側「アドイン」をクリックして選択します。

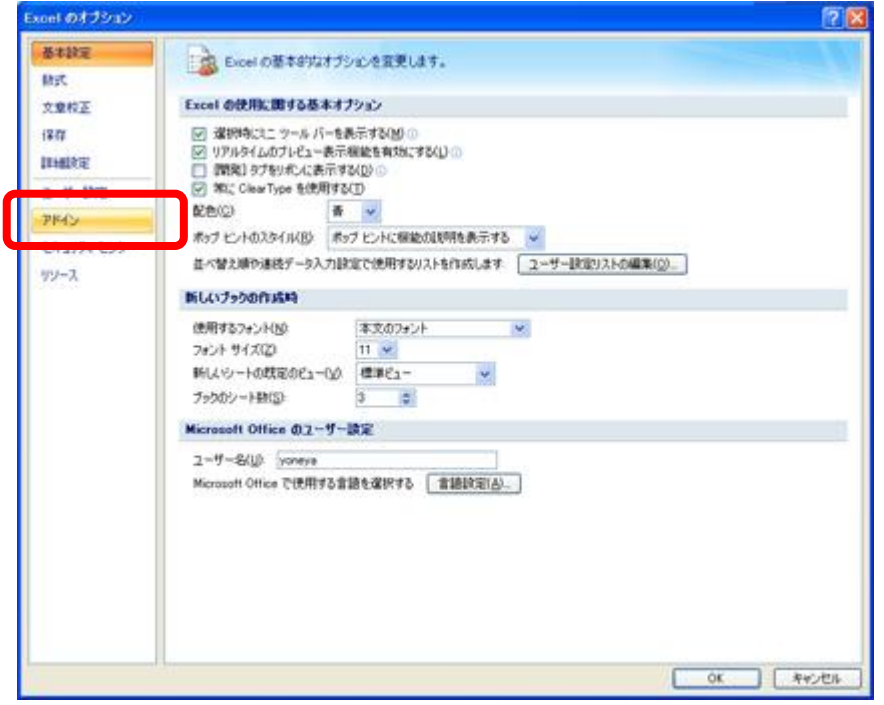

④ 「Excel のオプション」ウィンドウの下側「管理」で「Excel アドイン」が選択されていることを確認し て、「設定(G)」をクリックします。

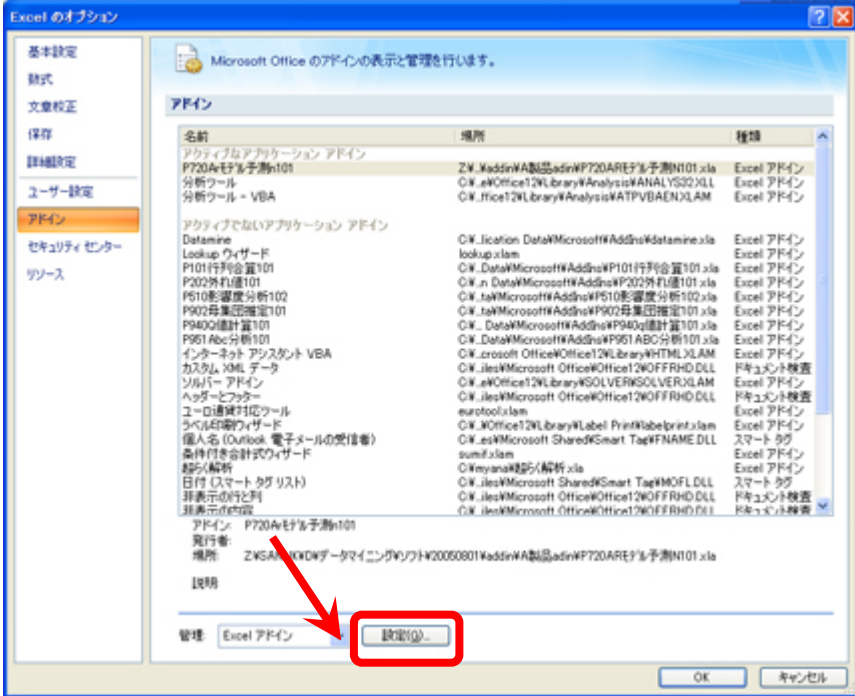

⑤ 「アドイン」ウィンドウが表示されます。

ここで「分析ツール - VBA」をクリックして選択します。チェックを入れた状態にします。 チェックを入れ終えたら、「参照(B)」をクリックします。

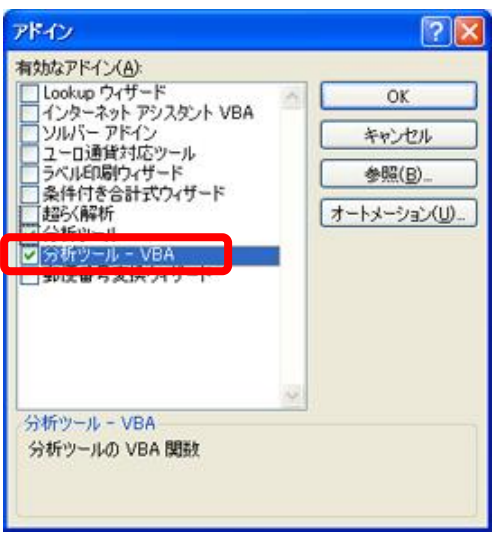

⑥ 「ファイルの参照」ウィンドウが開きます。解凍後のアドインファイル(拡張子: xla)がある場所を 指定して、「OK」をクリックします。この場合は、「P720ARモデル予測N101.xla」を選択しています。

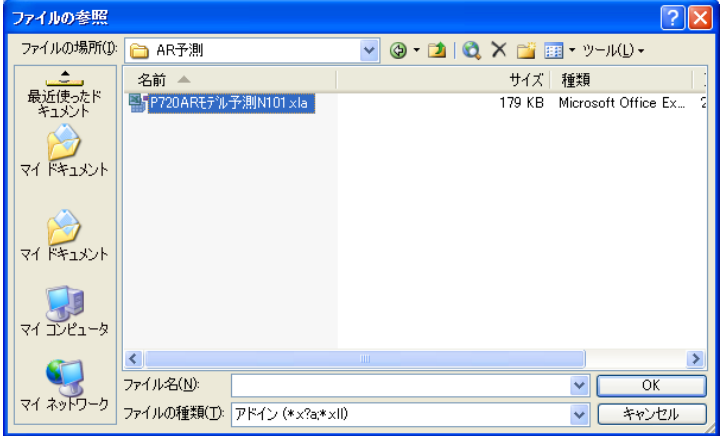

⑦ アドインファイルの場所によっては、次のような表示が現れることがあります。

■ 「はい(Y)」をクリックした場合:

C:¥Documents and Settings の中、ご利用中のユーザ名のフォルダの中にある、Application Data¥Microsoft¥AddIns の中にコピーされ、今後そこから参照します。

\*設定により、これ以外の場所を指す場合があります。

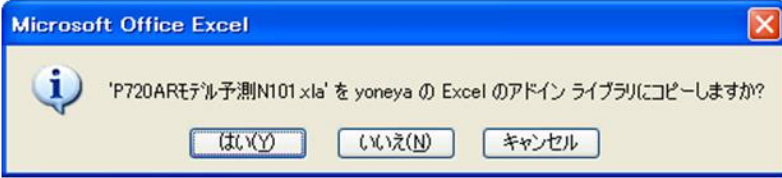

Copyright 2008 Manabu Yoneya. All rights reserved.

- 「いいえ(N)」をクリックした場合: 元の場所を直接参照します。
- 「キャンセル」をクリックすると、アドイン接続を中止し、⑤の画面に戻ります。
- ⑧ 「アドイン」ウィンドウに戻り、選択したアドイン名称が表示され、チェックが入っています。 確認ができたら、「OK」をクリックします。

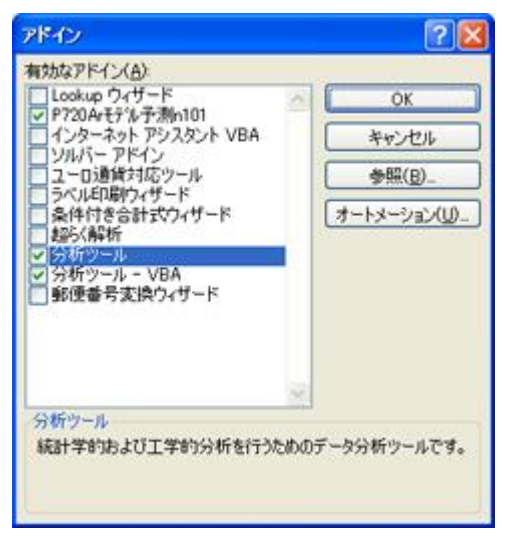

⑨ Excel のワークシートに戻り、画面には、次のような表示がされます。 「OK」をクリックすれば、この画面は閉じます。

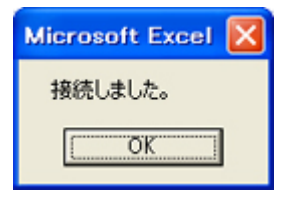

⑩ メニューバー「アドイン」をクリックします。

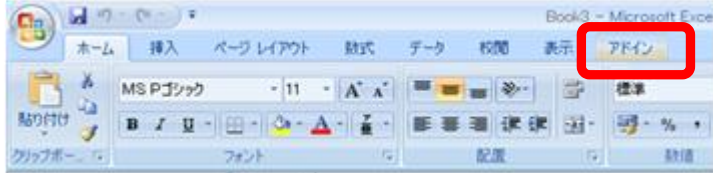

「アドイン」メニュー、「メニューコマンド」グループに、当該アドイン名称「AR モデル予測 N」が表示 されます。これでアドインは完了です。メニューバーの「AR モデル予測」をクリックすると、プログラ ムを開始することができます。

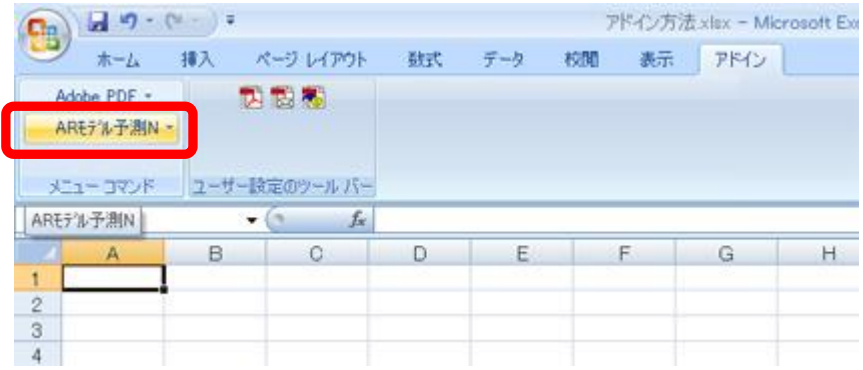

## <span id="page-7-0"></span>3 アドイン接続を外す

まずこのように、アドイン接続されていることを確認してください。

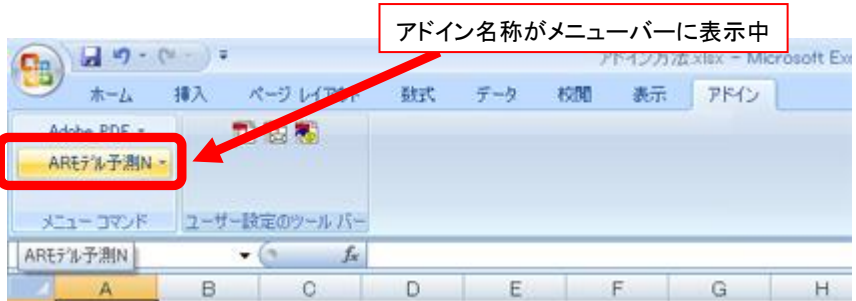

① 画面左上の「Office ボタン」をクリックします(Excel2010/2013 の場合は「ファイル」メニューをクリ

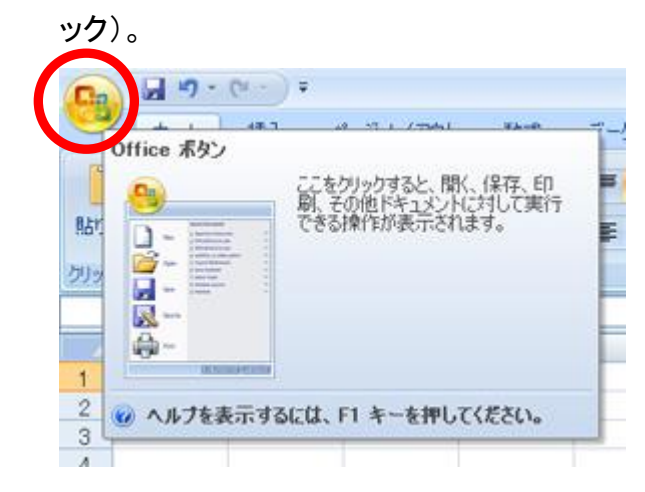

Copyright 2008 Manabu Yoneya. All rights reserved.

② 「Office ボタン」をクリックしたら、右下の「Excel のオプション(I)」をクリックします。 Excel2010/2013/2016/2019/Microsoft365(インストール版)の場合は、左側のメニューの「オプ ション」を選択します。

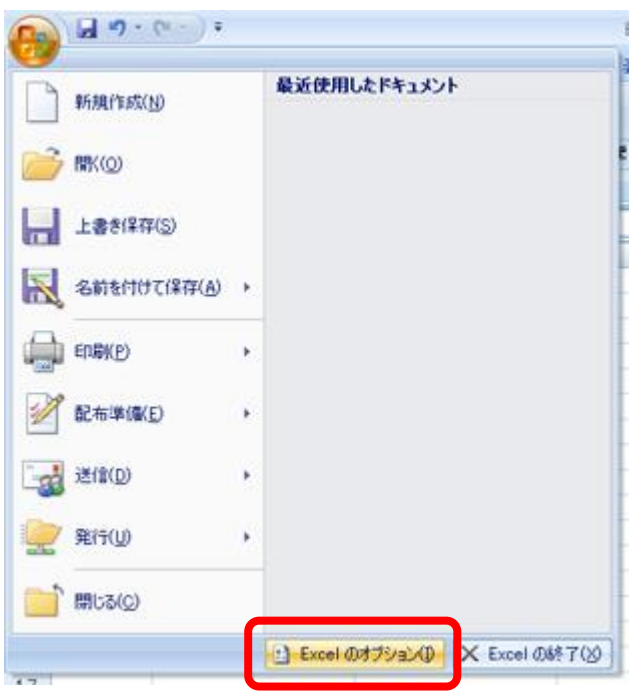

③ 「Excel のオプション」ウィンドウが開きました。左側「アドイン」をクリックして選択します。

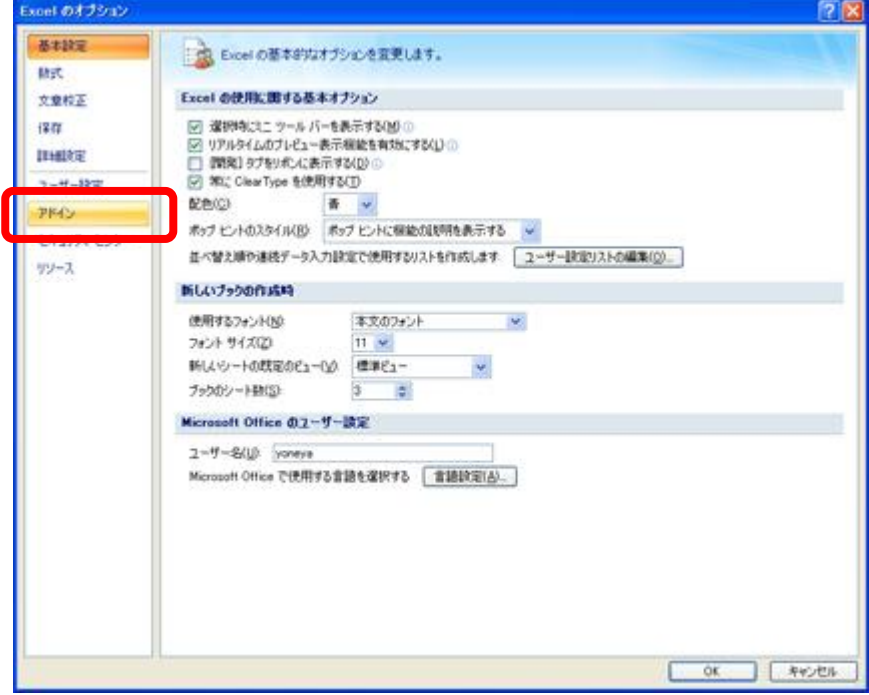

④ 「Excel のオプション」ウィンドウの下側「管理」で「Excel アドイン」が選択されていることを確認し て、「設定(G)」をクリックします。

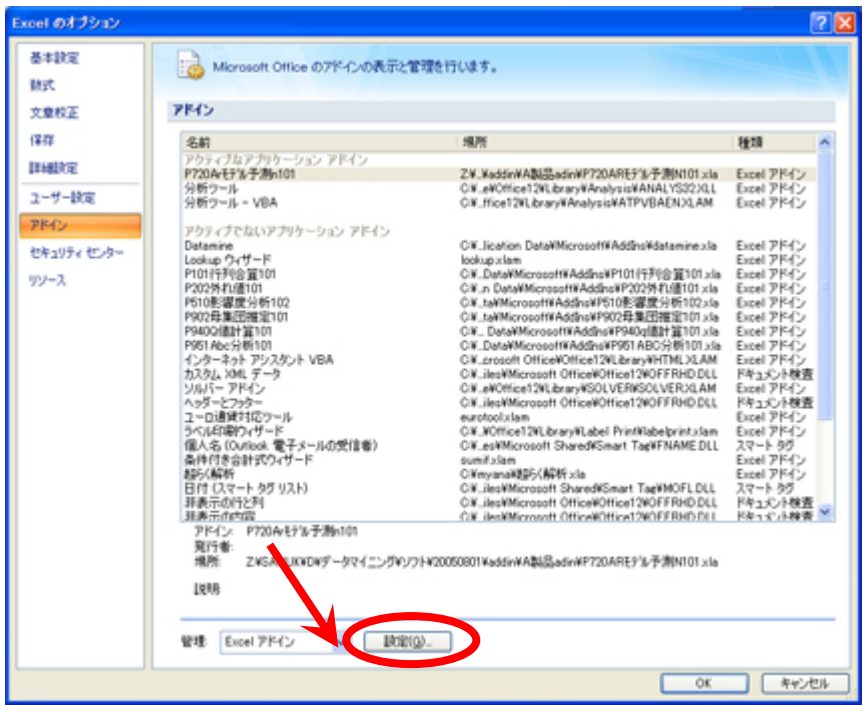

⑤ 「アドイン」ウィンドウが表示されます。

ここで該当のアドイン名のチェックを外し、「OK」をクリックします。

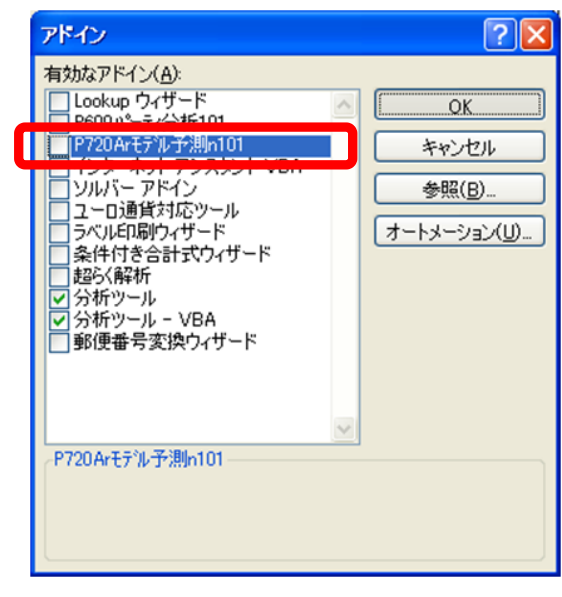

⑥ 「OK」をクリックすると、次のような表示が現れます。「OK」をクリックするか、キーボードの「Esc」 (エスケープ・キー)を押すと、この表示が消えます。

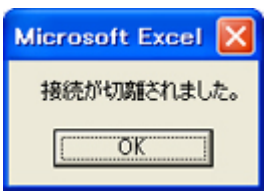

⑦ メニューバーから、当該アドイン名が消えました。

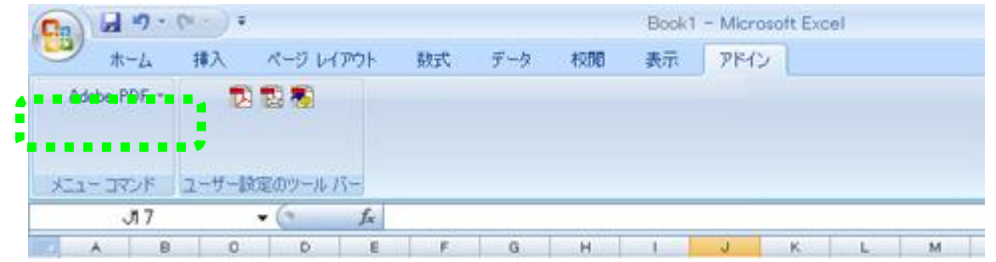

# <span id="page-10-0"></span>4 アドインファイルをコンピュータから削除する場合

Excel 用アドインファイルは、アドイン接続された状態で、ファイルを削除してしまうと、アドインを実行 できないのに、Excel のメニューにファイル名称が残った状態になったり、Excel の起動に支障が出る 場合もあります。

アドインファイルをコンピュータから削除する時は、予めアドイン接続を外し てから行います

① マイコンピュータやエクスプローラなどで、アドインファイルを削除します。

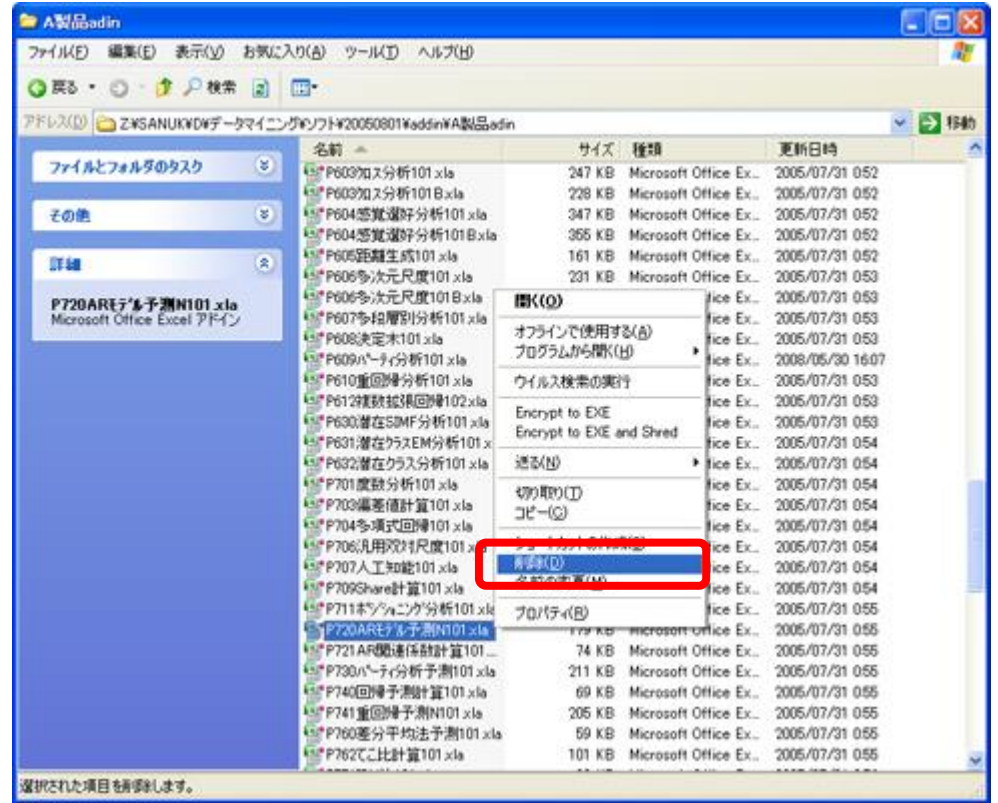

② Excel に戻ります。画面左上の「Office ボタン」をクリックします(Excel2010 の場合は前述)。

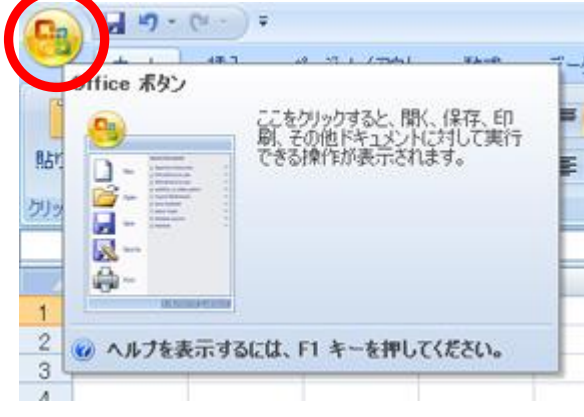

③ 「Office ボタン」をクリックしたら、右下の「Excel のオプション(I)」をクリックします。 Excel2010/2013/2016/2019/Microsoft365 インストール版の場合は前述のとおり「ファイル」メニ ュー)。をクリックしてから、「Excel のオプション」をクリックして選択します。

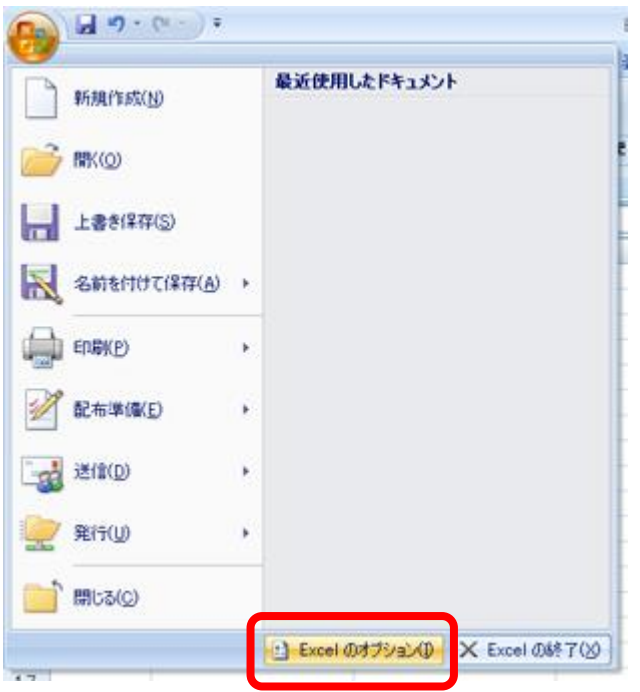

④ 「Excel のオプション」ウィンドウが開きました。左側「アドイン」をクリックして選択します。

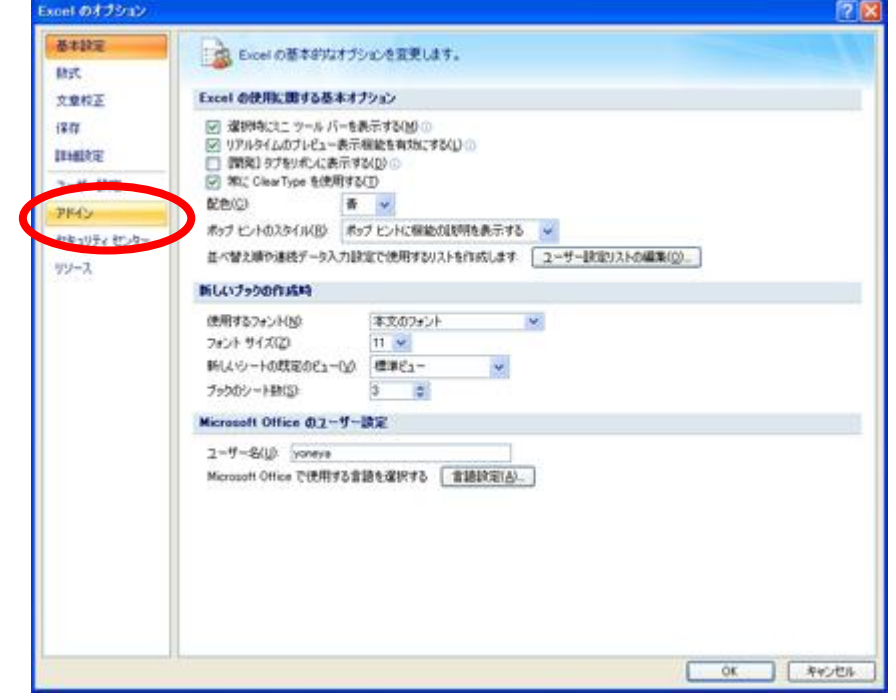

⑤ 「Excel のオプション」ウィンドウの下側「管理」で「Excel アドイン」が選択されていることを確認し て、「設定(G)」をクリックします。

Copyright 2008 Manabu Yoneya. All rights reserved.

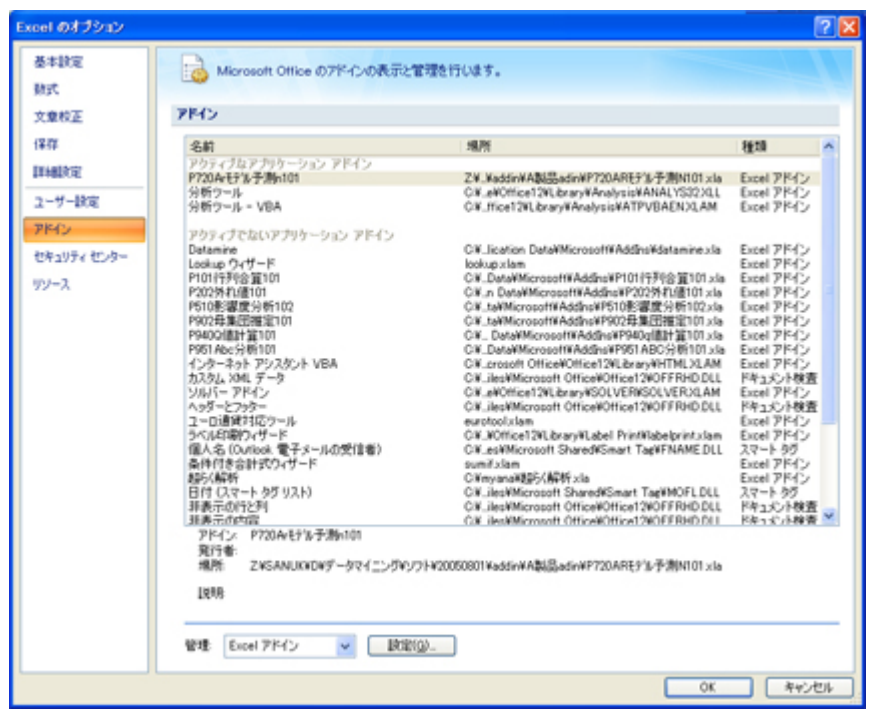

⑥ 「アドイン」ウィンドウが表示されます。「有効なアドイン(A)」で表示されている当該ツール名称、 (ここでは)「P720Ar モデル予測 N101」をクリックして、チェックを外します。

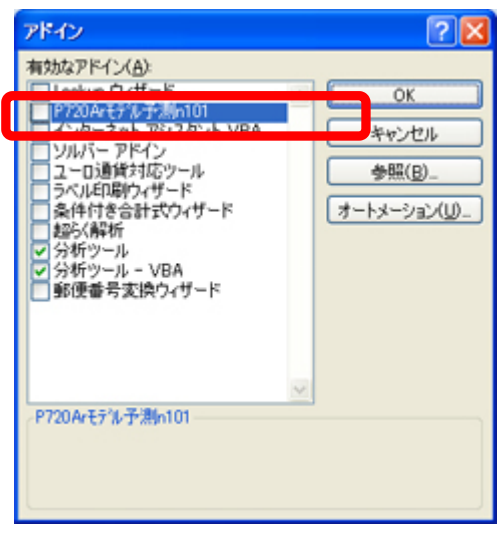

- ⑦ 次のような表示が現れることがあります。
	- 「はい(Y)」をクリックした場合: アドイン接続をしたファイルは削除したので、「アドイン」メニューへの表示は不要になります。 通常は「はい(Y)」をクリックします。 なおファイルの場所は、実際のアドインファイルの保存先が示されます。

Copyright 2008 Manabu Yoneya. All rights reserved.

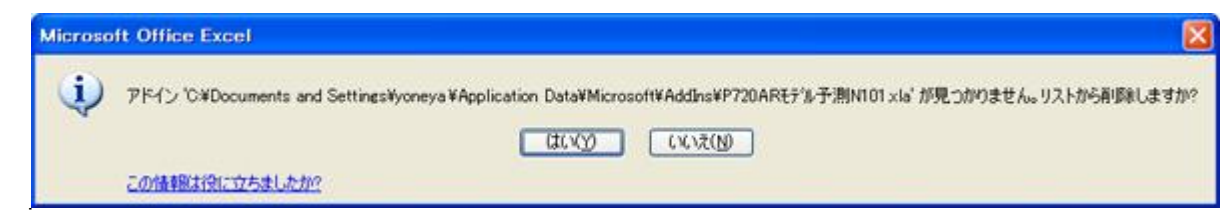

■ 「いいえ(N)」をクリックした場合:

リストには残ったままになりますが、次回の時も、このファイル名称をここでクリックした場合 は、上のように表示されることがあります。

⑧ 「はい(Y)」をクリックしたら、次のように当該のツール名称が消えているので、「OK」をクリックし ます。

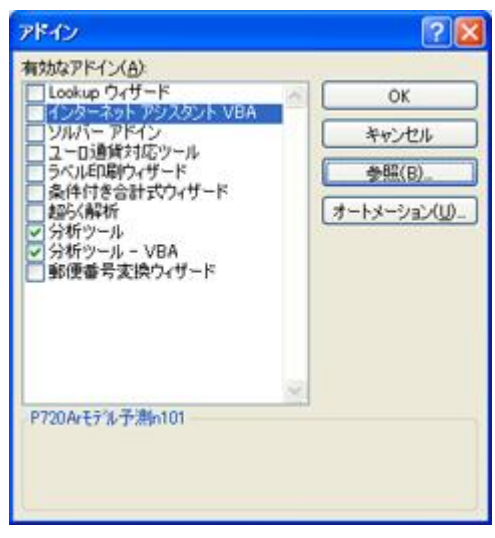

## <span id="page-14-0"></span>5 アドイン接続を終了させずにファイルを削除してしまった場合

本来は、Excel 上で、アドイン接続を終了させてから、エクスプローラなどで、ファイルをコンピュータ から削除をしますが、Excel でアドイン接続をしたまま、アドインファイルを削除してしまうと、次のよう な表示が現れる場合があります。

① Excel 起動時に表示される例:

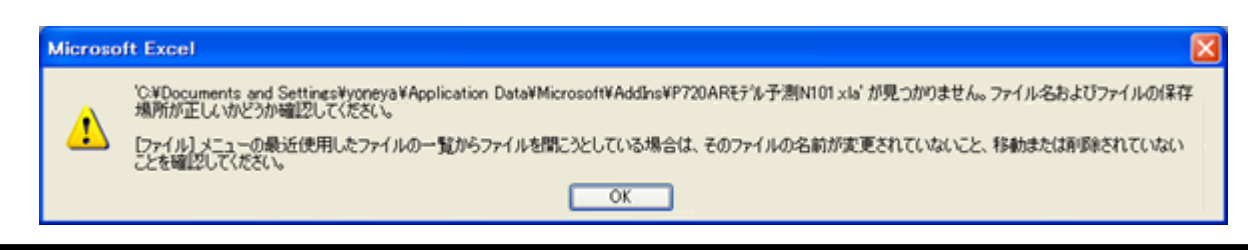

Copyright 2008 Manabu Yoneya. All rights reserved.

\*ファイルの場所は、保存したファイルの場所により、表示とは異なる場合があります。

② Excel のメニューに表示されたファイル名称の部分をクリックした時に表示される例:

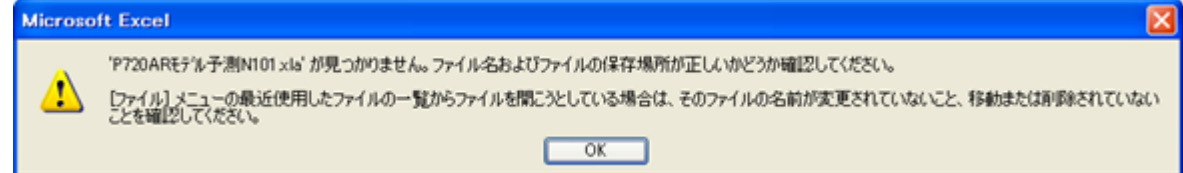

いずれもメッセージには、「[ファイル] メニューの最近使用したファイルの一覧からファイルを開こう としている場合は、そのファイルの名前が変更されていないこと、移動または削除されていないこと を確認してください。」と表示されます。

しかしこのメッセージは実際の状況とは異なるもので、エラーメッセージが不充分なだけですので、 ここでは表示の内容をあまり気にせずに、次のような手順で解決します。

- ① Excel を起動します。もし上記のようなエラーメッセージが表示された場合は、そのまま「OK」をク リックします。
- ② Excel を起動し、「3 アドイン接続を外す」の方法に従って、アドイン接続を終了させます。
- ③ アドインファイルは既に削除されているので、次のように表示されます。

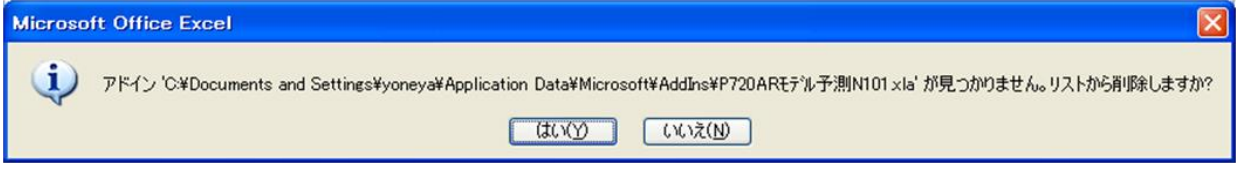

「はい(Y)」をクリックして、アドインリストからアドインファイル名称が消えたら、「OK」をクリックし ます。

④ Excel のメニューに戻ります。

Excel の「アドイン」メニューの「メニューコマンド」では、当該ツール名称「AR モデル予測 N」は表示 が残っていますが、気にせずに進みます。

なお、クリックしても、アドインファイルをコンピュータから削除してしまったので、動作しません。 次のような表示が現れてしまいます。

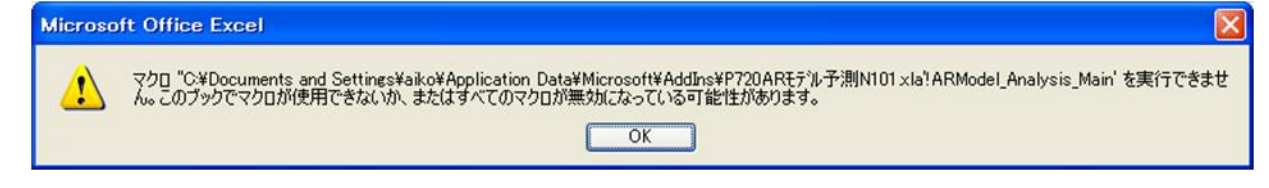

「ARModel Analysis Main」は、プログラム内部を指しています。しかし、ここで正常にプログラム が実行できないのは、アドインファイルが既に削除されていることが理由であり、開いているブッ クのマクロが使用できない(は完全に誤りではありませんが)とか、すべてのマクロが無効にな っていることが原因ではありません。

このメッセージが表示されたら、「OK」をクリックして、表示を消します。

⑤ このメッセージが表示されたら、「OK」をクリックして、表示を消します。 「アドイン」メニューから、当該ソフト名称の部分(ここでは「AR モデル予測 N」)を右クリックします。 表示されたメニューから、「ユーザー設定のコマンドの削除(D)」を選択します。

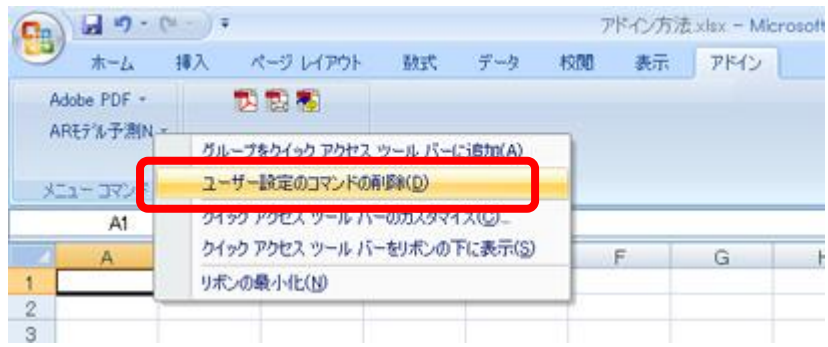

⑥ 次のような表示が現れるので、「はい(Y)」をクリックします。

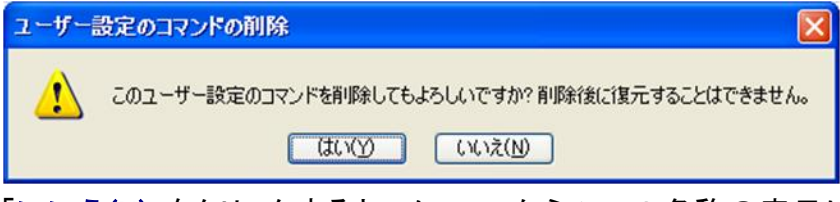

「いいえ(N)」をクリックすると、メニューからツール名称の表示は消えないので、もう一度この操 作を繰り返します。

⑦ メニューバーからは、ツール名称が表示されなくなりました。これで完了です。

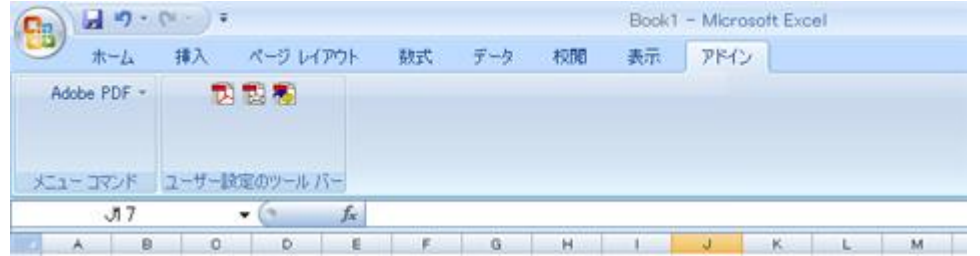

 $\blacksquare$ 

### <span id="page-17-0"></span>6 分析ツールをアドイン接続する

参考までに、Excel で基本統計量や回帰分析、乱数発生、分散分析、各種検定などの機能を利用で きる「データ分析ツール」を利用できるための方法を説明します。

メニューバーの「データ」から、「分析」の「データ分析」が表示されない場合は、分析ツールがインス トール(アドイン接続)されていません。

① 画面左上の「Office ボタン」(「ファイル」メニュー)をクリックします。

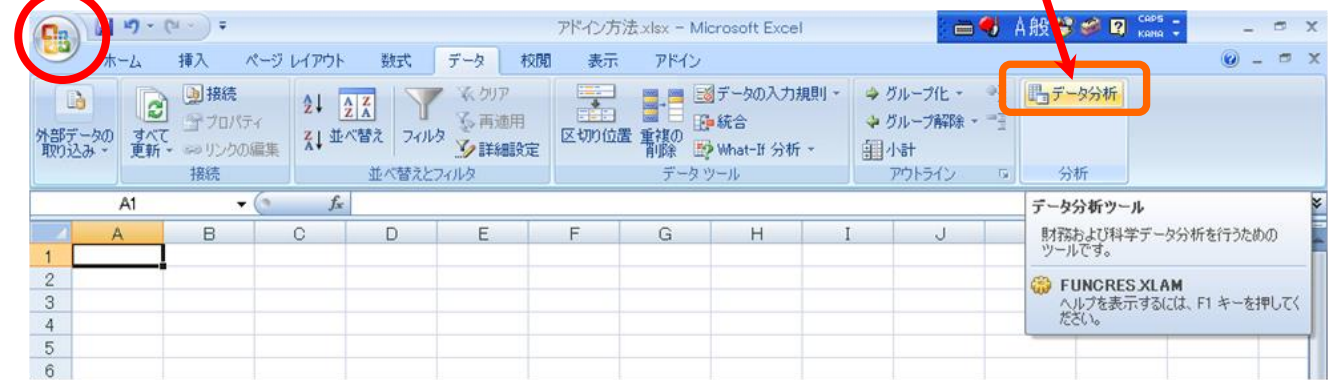

② 「Office ボタン」をクリックしたら、右下の「Excel のオプション(I)」をクリックします。

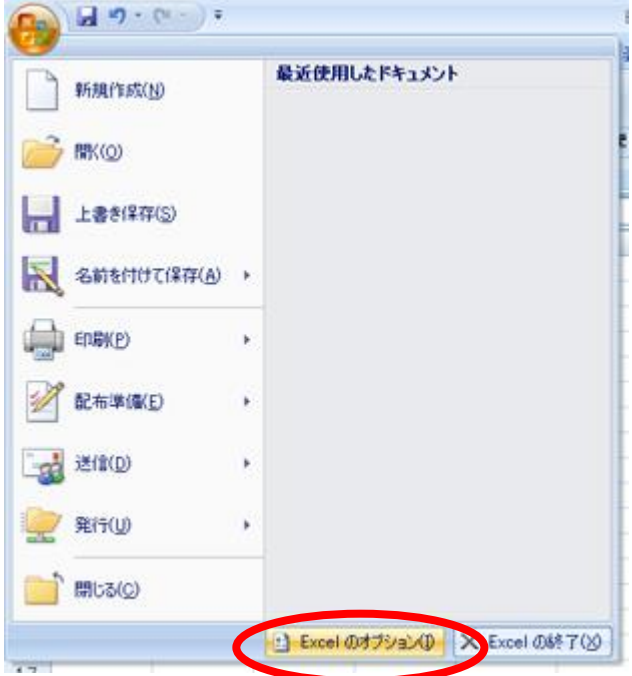

Copyright 2008 Manabu Yoneya. All rights reserved.

③ 左側「アドイン」をクリックして選択します。

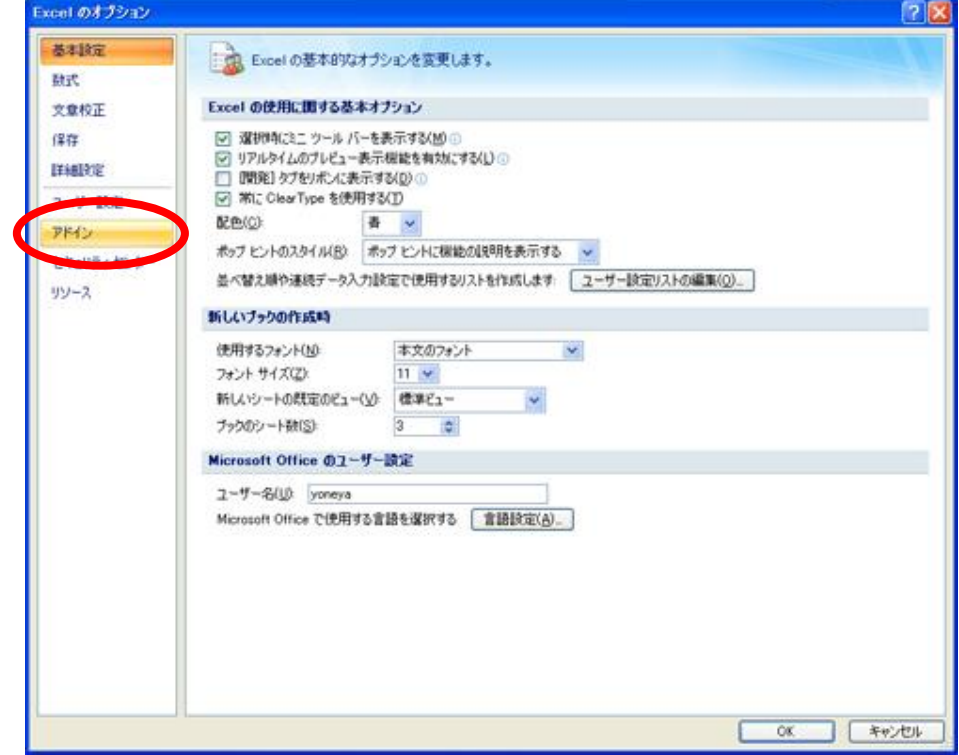

④ 「Excel のオプション」ウィンドウの下側「管理」で「Excel アドイン」が選択されていることを確認し て、「設定(G)」をクリックします。

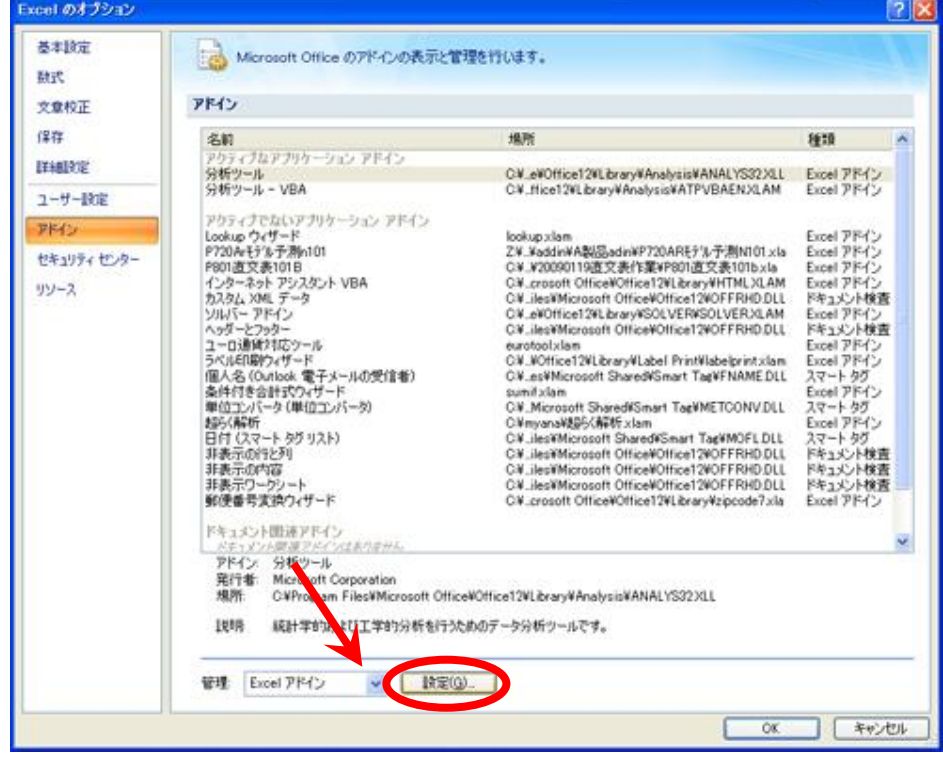

⑤ 「アドイン」ウィンドウが表示されます。ここで「分析ツール」をクリックして選択して、「OK」をクリッ クします。

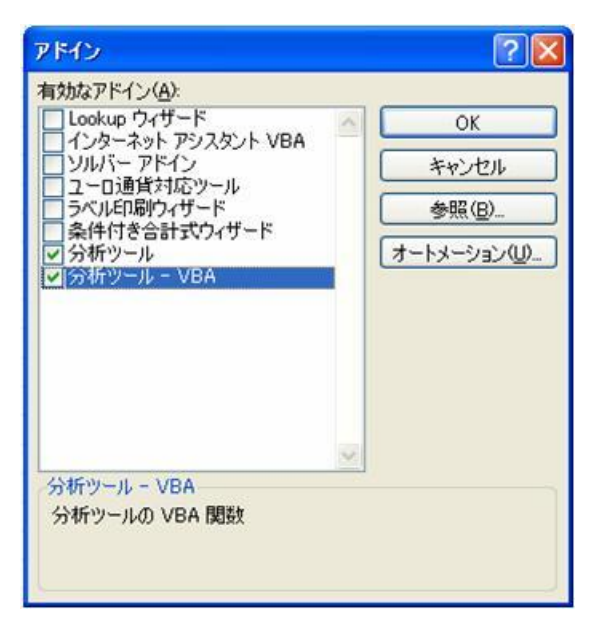

⑥ 正常に「分析ツール」がアドインされた場合は、メニューバー「データ」をクリックすると、一番右 端に「分析」タブが追加されます。

「分析」タブの中の「データ分析」をクリックすると、「分析ツール」ウィンドウが表示されます。

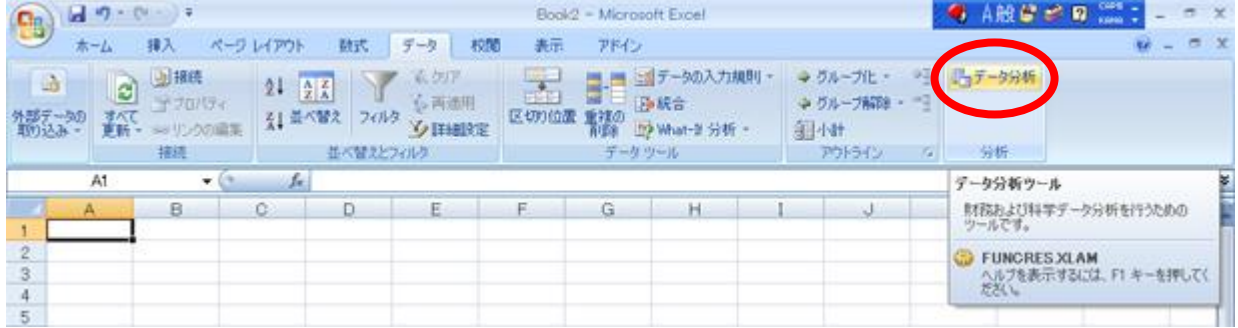

⑦ 表示された分析ツールウィンドウ

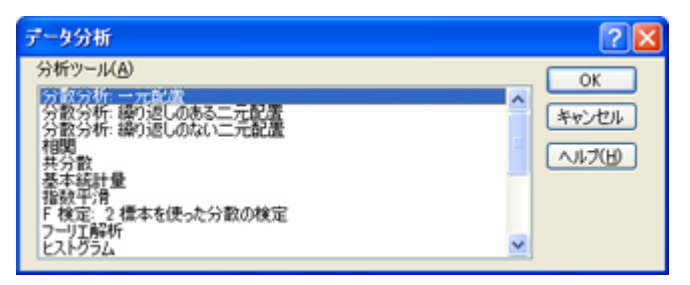

Copyright 2008 Manabu Yoneya. All rights reserved.

# ソフトウェア使用許諾書

この度は、Excel 用アドインプログラム ~ データマイニング/データメーション・プロ グラムをお買い上げ・ご利用をくださり、まことにありがとうございます。

本ソフトウェアのアドイン接続(インストール)を開始されるにあたり、以下の使用許諾 書をお読み下さい。

お客様(以下、「使用者」とします)が Excel に本ソフトウェアをアドイン接続された時点 で、ライセンス条件のすべてに同意されたものと致します。

#### 使用権

使用者は、利用中の Windows 版日本語用 Microsoft Excel が搭載された1つのコンピ ュータに、本ソフトウェアをアドイン接続をして使用することができます。

使用者は許諾ソフトウェアを他者に転売・貸与することを禁じます。また類似の製品 や本ソフトウェアの機能を含むプログラムの開発・製造・販売を目的とする本製品の 改作・流用を禁じます。

#### 著作権

本ソフトウェアに関する、いかなる著作権及びその他の知的財産権を使用者に譲渡さ れるものではありません。

本許諾書の範囲内で本ソフトウェアを使用する権利を許諾されているにとどまりま す。

#### 保証と責任

販売者及び開発者は、本ソフトウェアに関するすべての仕様について、事前の予告 無しに変更できるものとします。

またお客様による解析、改造により、コンピュータやアプリケーションに何らかの欠陥 や不具合が生じても、販売者及び開発者は一切の保証をせず、解析や改造の結果、 万一使用者に損害が生じたとしても、一切の責任を負いかねます。

販売者及び開発者は、本ソフトウェアの使用の結果、直接的、間接的、また偶発的に 生じたいかなる損害・不利益・不便及び、その回復・再生などに要するいかなる費用 において、一切の責任を負わないものとします。

> 販売者: 米 谷 学 ハロー!データマイニング 池田データメーション研究所